# **Sage 100 Newsletter Year End 2018**

# **Capitol Computer Systems, Inc.**

### **In This Issue**

**Page 1** What's New in Sage 100

**Pages 2 ‐ 5 Year End Tips & Resources**

Tips For Closing the Books

How to Backup Your Data

Module Closing Order

Year End FAQs

**Page 6** SageCRM.com Product to be Retired

Sage Summit Returns in 2019

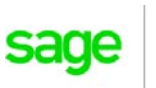

Authorizec Partner

# **WHAT'S NEW IN SAGE 100**

**Sage 100 2018 Product Update 5** (2018.5) was released in mid‐November. Here's a look at what's new in the latest version including automated bank reconciliations, job cost enhancements, and new features in Sage 100 Payroll.

### **Automated Bank Reconciliation**

For many companies, reconciling bank statements is a manual process can be time-consuming, frustrating, and subject to mistakes. Every manual touch point is an opportunity for human error.

With Sage 100 2018.5, your bank reconciliation process can be automated and simplified with **Sage Bank Feeds**. This new feature enables you to connect directly to your bank feeds, automate transaction matching, and easily identify disparities which are flagged as they happen.

The automated bank reconciliation feature is included standard for all Sage 100cloud customers who will receive the new functionality automatically with the latest product update.

### **Job Cost Enhancements**

Certified payroll reports are mandatory for all government‐funded projects and must be prepared and delivered on a weekly basis to ensure compliance with set wage requirements. The latest Job Cost module update in Sage 100cloud 2018.5 makes it easier to flag information for inclusion as part of **Certified Payroll Reports**. In addition if you're running the Sage 100cloud Payroll Module, you can now automatically generate Certified Payroll Reports that can be e‐filed directly from within Sage 100cloud thanks to cloud-connected integration with Aatrix (filing fees apply).

Another enhancement to the Sage 100 Job Cost module includes a **Job Contractor Maintenance** feature that allows you to maintain records for each of the contractors you work with.

### **Sage 100 Payroll Updates**

Enhancements made in Sage 100 Payroll Version 2.18.5 include:

**Check and Direct Deposit Stub Sort Options** – A sort by field has been added to the printing window to allow sorting by Employee Number, Employee Name, and Employee Department.

**Salary Equalization Utility** ‐ used to adjust employees' pay amounts in Time Track Entry records.

**Payroll Conversion Wizard** ‐ better mapping/conversion of local tax codes when importing data.

### **Get the Full Details**

For full details of all updates and product fixes, download the [What's](http://cdn.na.sage.com/docs/en/customer/100erp/2018/open/WhatsNew_2018.pdf) New document as well  $\circ$ as the detailed [Release](https://cdn.na.sage.com/docs/en/customer/100erp/2018/open/ProdUpdSRNs.pdf) Notes. Be sure to contact us if you need help upgrading your system.

# **4 THINGS TO NOTE BEFORE CLOSING THE BOOKS**

At a high level, here are 4 things to consider as you begin closing the books on 2018 and start fresh in the new year.

### **1. Backup Your Data**

Executing a complete backup of your [database](https://support.na.sage.com/selfservice/viewContent.do;jsessionid=55388B45719F45B498E2EA2AB9AC91DB.worker1g?externalId=20262&sliceId=1) is one of the most important things you can do before starting any closing process. You should also **test the backup** to ensure it was performed successfully and the data is readable.

If you make a mistake, the only way to "reverse" year end processing is to restore data from a backup.

### **2. Follow the Module Closing Order**

A year end process in one module often writes data to another related module. Therefore, closing modules in the proper sequence is extremely important in order to avoid unexpected results or damage to your data.

For more detail and guidance, refer to the **Module Closing article on page 3** of this newsletter.

### **3. Follow the Module Closing Checklists**

Step-by-step checklists are available for most modules. These checklists provide guidance on the sequence of detailed tasks and procedures that should be performed within each module.

Detailed checklists for each module can be accessed right from within the **Sage 100 Help system**.

### **4. Get Help When Needed!**

Be sure to [Contact](mailto:DianaL@CapitolCom.com?subject=Sage%20100%20News%20YE%202018,%20Closing%20Help) Us if you have any questions before, during, or after you start year end processing. Especially if you have customizations or 3rd party add‐on products that are integrated with Sage 100, we can help you plan a closing process for your specific system/installation.

# **CREATING A COPY COMPANY FOR ARCHIVE/BACKUP**

At year end, it's useful to create an archive company using the **Copy Company** feature. This provides a readily accessible copy (and backup) of the current year's data even after you perform year end processing in your live company.

To make a copy company, go to: **Library Master > Main Menu > Company Maintenance** 

- 1. Create a new **company code** and **company name** (description) that's easy to identify and distinguish from the live/active company that you're copying.
- 2. Click the **Copy** button and enter the Company Code of your current year live (or "Source") company.
- 3. **Select the modules** you want to copy to your archive company. To create a complete archive/backup, you'll want to copy all modules. Click **Proceed**. Once the process is finished, click **Accept**.

**Note:** For good measure, you might run a trial balance in each module and do a quick spot check to make sure all the data that came over is balanced and accurate.

#### **Watch the Video**

Head over to YouTube to watch a recorded [demonstration](https://www.youtube.com/watch?v=IPrDNdsuFwU) of the Copy Company process in action.

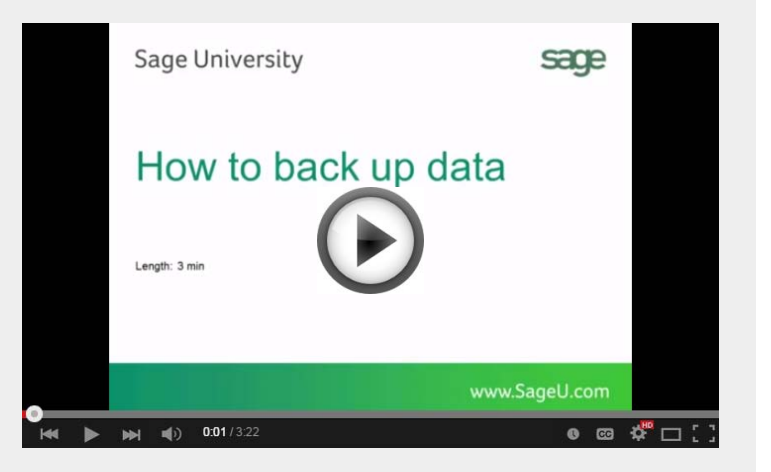

**Capitol Computer Systems, Inc.**

# **MODULE CLOSING** Keeping Things In Order

A year end process in one module often writes data to another module. Therefore, the sequence in which you close your Sage 100 modules is extremely important in order to avoid the risk of damaging your data.

**Important:** Remember to **back up your data** before starting module closing procedures. Refer to the article on **page 2** of this newsletter for guidance.

- **1.** Bill of Materials**\***
- **2.** Work Order Processing**\***
- **3.** Bar Code
- **4.** Purchase Order Processing
- **5.** Sales Order Processing
- **6.** Inventory Management
- **7.** Material Requirements Planning (MRP)**\***
- **8.** Timecard
- **9.** Electronic Reporting/Magnetic Data**\***
- **10.** Payroll *(Quarter‐end processing)*
- **11.** Accounts Receivable
- **12.** Accounts Payable
- **13.** Job Cost
- **14.** Bank Reconciliation
- **15.** General Ledger

**\*Note:** While there is no formal closing procedure in the Bill of Materials, Work Order, MRP, and Electronic Reporting modules, all transactions in those modules should be posted before starting any closing procedures in the modules that follow them (i.e. Post transactions in Work Order before closing Purchase Order, Sales Order, and Inventory).

Remember, this is just a general guideline. If you own modules that aren't listed above or you run any third party add-on products, please contact us to discuss specific closing procedures for your company.

# **YEAR END TIPS** 4 Tips for a Successful Year End

Here are just a few tips to keep in mind as you begin year end processing in Sage 100.

- **1. General Ledger Closing** ‐ While it's a good idea to close modules in a timely fashion, the General Ledger can remain open for as long as you need while awaiting final processing (or audit adjustments) in other modules. A GL that's still open for 2018 will **NOT** prevent you from entering transactions for the new year.
- 2. **Payroll Planning** ‐ Even if your company is on a fiscal year, you'll need to close out payroll at the end of the calendar year. All W‐2's and quarterly reports must be printed before payroll is closed in order to process the first payroll for 2019.

**NOTE:** This does *NOT* apply to the *new* Payroll 2.0 module which allows two calendar years to be open so you don't have to run year‐end tax reports and W‐2's before processing payroll for 2019 (as was required with the old payroll module).

**3. Check Your Version Number** ‐ Closing procedures can vary depending on which version of Sage 100 you're running. Here are steps to identify both your version number and service pack:

#### Select **Help** > **About** Sage 100

4. **Master Console** ‐ Once you're ready to close, you need to make sure all users are out of the system. That's where the Master Console comes in handy. This utility provides a snapshot of all users currently logged into Sage 100, the workstation being used, what programs/ tasks they're using, and more. You can also broadcast a message to all users or even shut them down remotely.

To launch the Master Console: Select **File > Master Console**

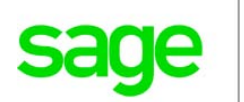

# **YEAR END FAQ'S**

# For General Ledger & Reporting

Here are answers to a handful of the most Frequently‐Asked Questions (FAQs) regarding General Ledger and Reporting when it comes to year end processing.

#### **Can I print financial statements for the NEXT fiscal year PRIOR to performing year end processing?**

**YES.** In the Fiscal Year field within the applicable report window, simply select the fiscal year to print.

**DO NOT** manually change the fiscal year in General Ledger Options in order to print financial statements for the next fiscal year.

#### **After year end processing, can I delete accounts that will no longer be used in the new fiscal year and still run comparison statements?**

Information about prior fiscal years is stored by account number. These account numbers must be retained for as long as you require comparisons.

Instead of deleting, you can set the status of an account to **Inactive** which prevents future postings but still retains the account number for comparisons. On the **Main Tab** in **Account Maintenance**, select Inactive in the Status field and click Accept.

#### **Can I open a closed fiscal year to make General Ledger postings/adjustments?**

**YES.** If you retained detail history for a prior fiscal year by entering the *'Years to Retain General Ledger History'* field in GL Options, you can reopen and post to a closed fiscal year.

#### **TO POST TO A CLOSED FISCAL YEAR:**

- 1. Select General Ledger Setup menu > GL Options
- 2. On the Main tab, in the Current Fiscal Year field, select the past fiscal year to reopen
- 3. In the Current Period field, select the accounting period to post to and click Accept
- 4. In General Journal Entry or Transaction Journal Entry, enter the transaction to the reopened fiscal year and period and update the journal entry.
- 5. Reprint year end reports when you're finished
- 6. Go back to General Ledger Options Main tab and select the current year in the Current Fiscal Year field, and the current period in the Current Period field. Click Accept.

You've just re‐opened the closed fiscal year, posted a journal entry, and reverted back (in step 6) to the current fiscal period and year.

**Note:** Closed fiscal years can *only* be reopened in the General Ledger module.

#### **Can I process year end in General Ledger before I'm finished with the other modules?**

**NO**. General Ledger should be the very last module you close. Refer to the **Module Closing Order** article earlier in this newsletter for details on the proper closing sequence.

## **TIP: How to Correct an Out of Balance General Ledger**

There are a variety of reasons that your general ledger can get out of balance. In the video below, you'll learn how to discover and correct the out‐of‐balance situation including instructions for making one‐sided journal entries.

#### [Watch](https://www.youtube.com/watch?v=CveZMS2Oqm0) the Video

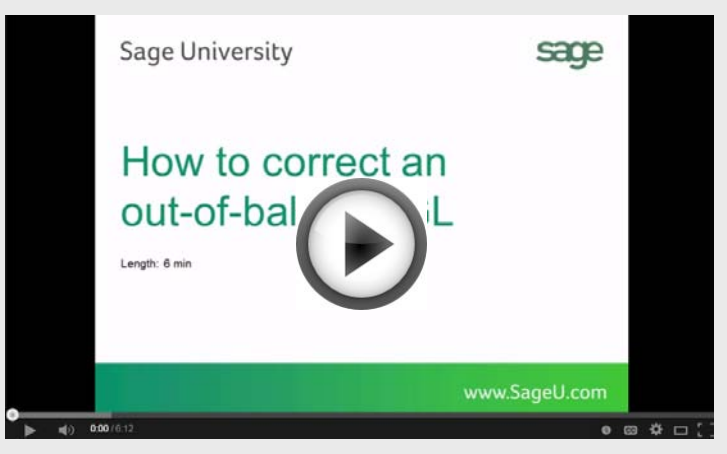

**Capitol Computer Systems, Inc.**

# **AFFORDABLE CARE ACT (ACA) REPORTING & PROCESSING**

When it comes to the Affordable Care Act (ACA), there are a variety of questions about how to track and report data in order to remain in compliance.

That's why Sage has put together an ACA [Resource](http://sagecity.na.sage.com/p/aca/) Center to help you understand the provisions and how to comply using your Sage 100 software. Here are some popular ACA resources to consider reviewing.

#### **HOW TO SET UP ACA TRACKING IN SAGE 100**

Step-by-step instructions for setting up Sage 100 for ACA tracking and reporting.

Review Setup [Procedure](https://support.na.sage.com/selfservice/viewdocument.do?noCount=true&externalId=62495&sliceId=1&dialogID=84243&cmd=displayKC&docType=kc&noCount=true&stateId=84244&isLoadPublishedVer=&docTypeID=DT_Article&ViewedDocsListHelper=com.kanisa.apps.common.BaseView)

#### **HOW DO I GENERATE THE REQUIRED FORMS?**

Instructions for generating and printing required ACA forms including 1094 and 1095.

[Generating](https://support.na.sage.com/selfservice/viewdocument.do?noCount=true&externalId=71048&sliceId=1&dialogID=84243&cmd=displayKC&docType=kc&noCount=true&stateId=84244&isLoadPublishedVer=&docTypeID=DT_Article&ViewedDocsListHelper=com.kanisa.apps.common.) ACA Forms in Sage 100

#### **HOW TO REPORT EMPLOYER‐SPONSORED HEALTHCARE COVERAGE ON THE W2 USING SAGE 100**

Setting up Sage 100 Payroll to track and report the cost of coverage under an employer‐sponsored group health plan.

Review [Instructions](https://support.na.sage.com/selfservice/viewdocument.do?noCount=true&externalId=19289&sliceId=1&cmd=&ViewedDocsListHelper=com.kanisa.apps.common.BaseViewedDocsListHelperImpl)

#### **ACA VIDEO GALLERY**

A collection of "How‐To" videos for ACA setup, generating forms, and more using Sage 100.

#### Video [Gallery](https://sagecity.na.sage.com/support_communities/sage100_erp/sage100-yearend/m/aca-mediagallery)

The resources and articles above are designed to provide general guidance on using Sage 100 for ACA compliance.

Be sure to consult with your accountant or tax advisor for legal advice or guidance that's personalized to your company‐specific requirements.

# **SAGE 100 YEAR END CENTER**

Sage has created a Year End [Center](https://sagecity.na.sage.com/support_communities/sage100_erp/sage100-yearend) that provides valuable resources to guide you through a smooth year end closing process in Sage 100 including:

- Year End Tips and Checklists
- Video Tutorials and How‐to Articles
- Live Chat With Tech Support
- Tax Forms, Payroll, and Report Guidance

Take advantage of this free and valuable resource!

Visit Year End [Center](https://sagecity.na.sage.com/support_communities/sage100_erp/sage100-yearend)

# **SAGE 100 SUPPORTED VERSIONS UPDATE**

What versions of Sage 100 are currently being supported? What is the "end of life" date for the version that I'm running now? Those questions are answered in the updated table of supported versions and retirement dates below:

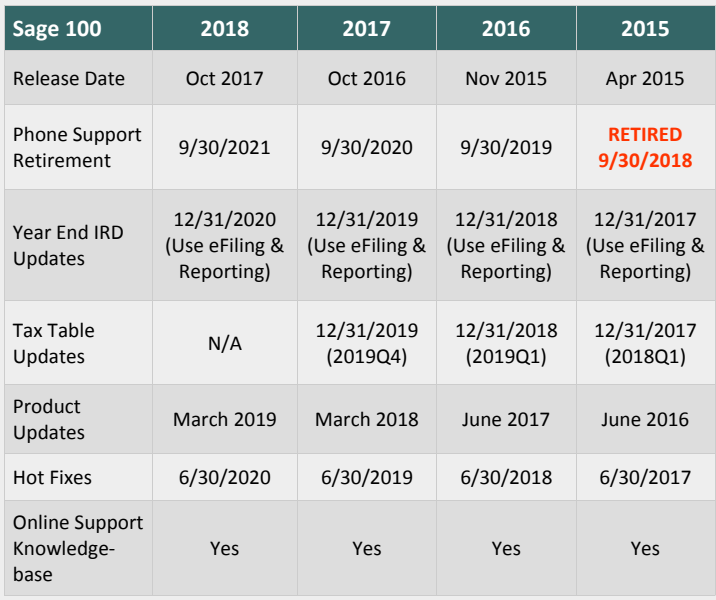

### Get [Complete](https://support.na.sage.com/selfservice/viewContent.do;jsessionid=672463315EABCF619673F9A346334B21.worker1d;jsessionid=09C438B395B8AF33F52C31CB360349DE.worker1d;jsessionid=DF314C1DF4B4879677414A84D37F7201.worker1d?externalId=31477&sliceId=1) Support Details ...

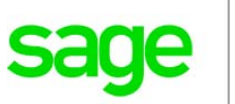

# **SageCRM.COM PRODUCT TO BE RETIRED**

In a recent communication from Sage, the company stated that they reviewed their CRM portfolio and have decided to retire the SageCRM.com hosted/cloud product as of August 31, 2019.

While technical support will continue to be available through August 31st, after that date you will no longer be able to access [SageCRM.com](http://sagecrm.com/).

In a statement, Sage said the decision will enable the company to focus time and resources more efficiently.

### **Sage CRM On‐Premises NOT Affected**

The on‐premises version of Sage CRM that integrates with your Sage 100 or Sage 100cloud software is **not** affected. The only product that is being retired is SageCRM.com which Sage hosted themselves on behalf of customers.

### **Planning for Retirement**

If you're currently using SageCRM.com, it's recommended that you plan ahead and start your transition before August 31, 2019. Specifically, Sage recommends that you backup your database and download a copy to a separate location. Instructions for downloading your database can be [found](https://support.na.sage.com/selfservice/viewdocument.do?noCount=true&externalId=17034&sliceId=1&cmd=&ViewedDocsListHelper=com.kanisa.apps.common.BaseViewedDocsListHelperImpl&noCount=true) here.

Contact us to plan ahead or discuss transition options which can include migrating your data from SageCRM.com to the Sage CRM On‐Premises product.

# **SAGE SUMMIT RETURNS!**

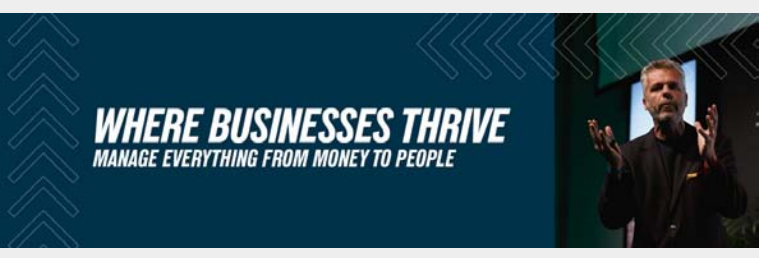

Next year will see the return of Sage Summit at two locations in San Diego, CA and Atlanta, GA. These will be the first Sage Summit conferences since 2017. During 2018, Sage replaced Sage Summit with a series of smaller, local events throughout the U.S. and Canada that was called Sage Sessions.

The return of Sage Summit in 2019 brings a multi‐day conference that includes a keynote speech, welcome reception, breakout sessions, networking opportunities, and what Sage has described as a "scaled" (smaller?) tradeshow to showcase add‐on solutions.

### **DATES, LOCATIONS, & REGISTRATION**

#### **San Diego, CA ‐ February 13‐15**

Sheraton San Diego Hotel & Marina [Registration](https://events.sage.com/profile/web/index.cfm?PKwebID=0x2908ec77&varPage=home) Now Open ...

#### **Atlanta, GA ‐ May 13‐15**

Hyatt Regency Atlanta Registration Opens February 2019

Both locations will feature the same content, schedule, and speakers. Early bird pricing for San Diego is \$199 before January 13, 2019 and \$299 after that. Full [details](https://events.sage.com/profile/web/index.cfm?PKwebID=0x2908ec77&varPage=home) here.

# **Capitol Computer Systems, Inc.** 406 Second Street New Cumberland, PA 17070 **(717) 774‐7406** DianaL@CapitolCom.com | www.CapitolCom.com

**Systems, Inc.**

**Capitol Computer** 

®Copyright 2018, Juice Marketing, LLC. www.juice-marketing.com. All rights reserved. Sage, Sage logos, and Sage product names & services mentioned herein are registered trademarks or trademarks of Sage Software, Inc. and/or its affiliates. Other product names mentioned are trademarks of their respective owners.